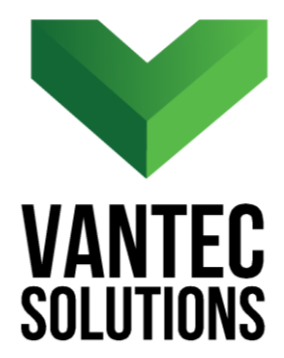

# **QuickAreas – User Manual**

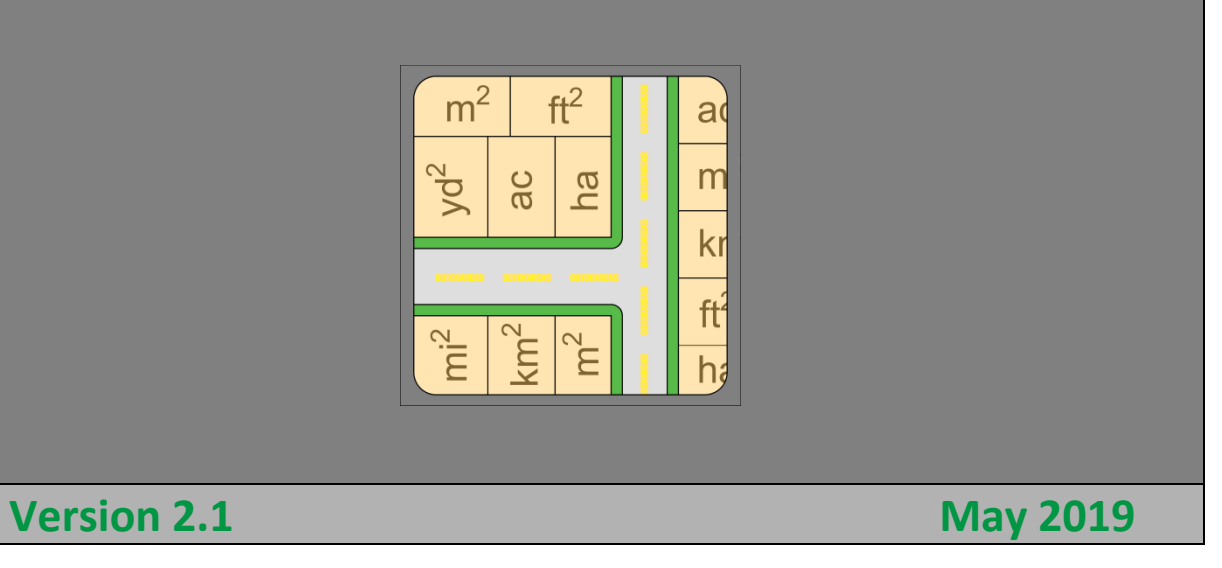

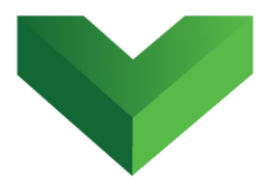

## **Table of Contents**

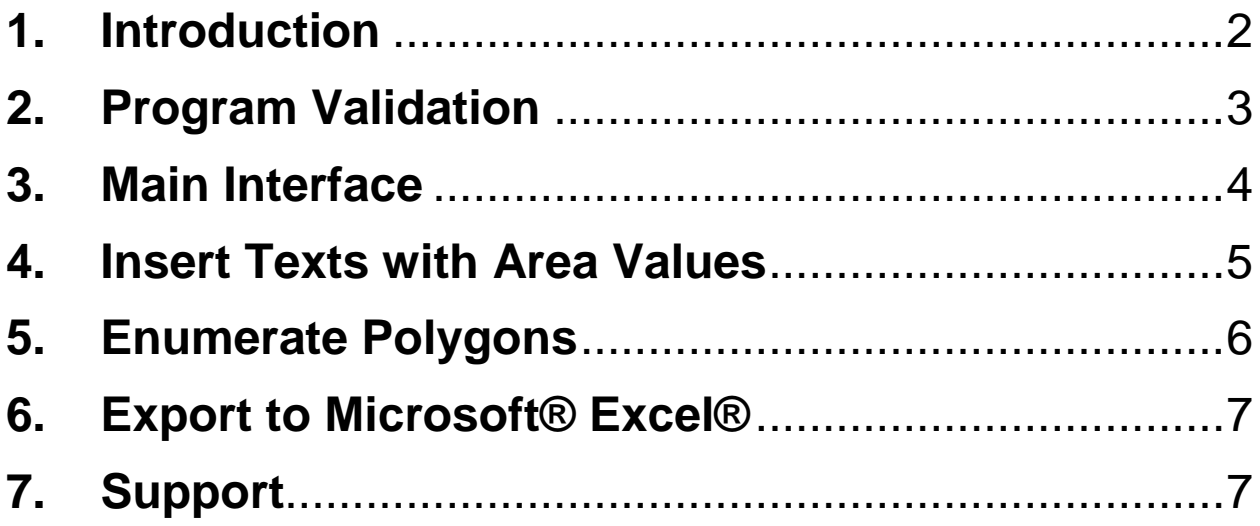

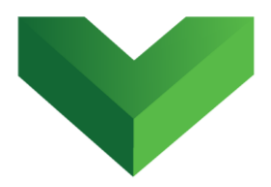

### <span id="page-2-0"></span>**1. Introduction**

The *QuickAreas app* is a handy add-in for AutoCAD® that quickly retrieves the area extension of one or more polylines and inserts a text at the centroid of each polyline with the corresponding area value. The user has the option to select the units for the areas in the inserted texts, including square meters, square foot, acres and hectares. This app also lets the user to automatically enumerate the polylines and export their respective area values to a Microsoft<sup>®</sup> Excel<sup>®</sup> file.

The app can be launched by clicking the corresponding button at the Adds-ins tab, as shown in *Figure 1*, or by typing *qareas* in the command line.

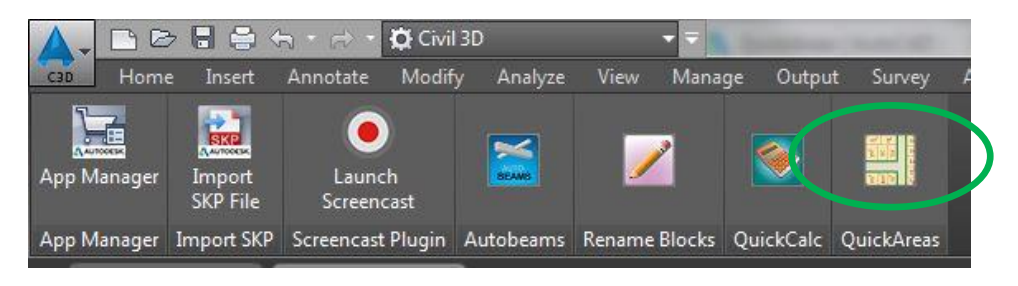

#### *Figure 1*

**WWW.Vantecsolutions.com** Page 2

 $\overline{\phantom{a}}$ <sup>1</sup> Autodesk and AutoCAD are registered trademarks or trademarks of Autodesk, Inc., and/or its subsidiaries and/or affiliates in the USA and other countries.

<sup>&</sup>lt;sup>2</sup> Microsoft and Excel are either registered trademarks or trademarks of Microsoft Corporation in the United States and/or other countries.

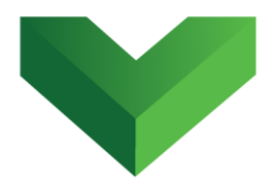

## <span id="page-3-0"></span>**2. Program Validation**

The first time the application is launched, the user will be asked to validate the license. As shown in *Figure 2,* the program will create a text file with a Request Code that must be sent to Vantec Solutions (*support@vantecsolutions.com*). Please also forward the confirmation email that you received either from our website or the Autodesk App Store with the order number.

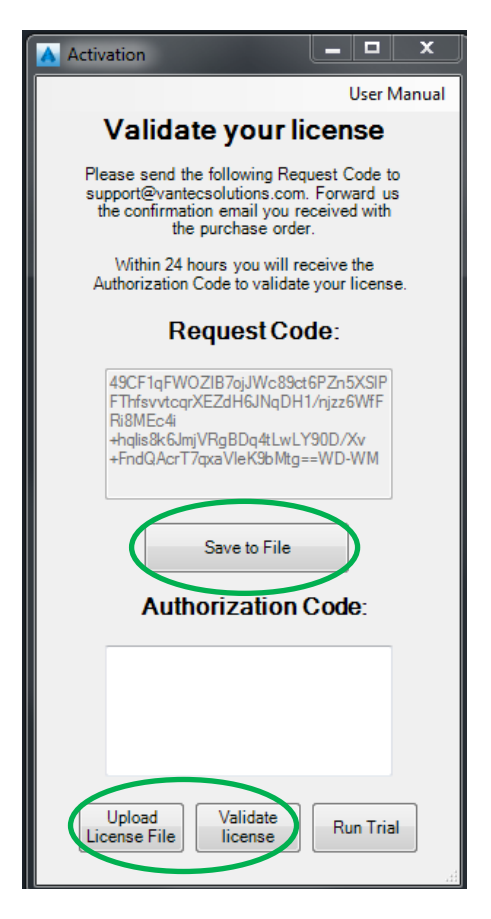

*Figure 2*

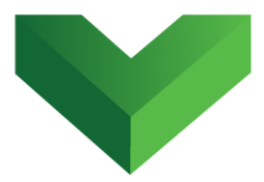

Within 24 hours we will send you back a text file with the Authorization Code. You must upload this file by clicking "Upload License File" and then "Validate License". In the meantime, you can run the program in trial mode using the "Run Trial" button.

## <span id="page-4-0"></span>**3. Main Interface**

The interface of the program is shown in *Figure 3.*

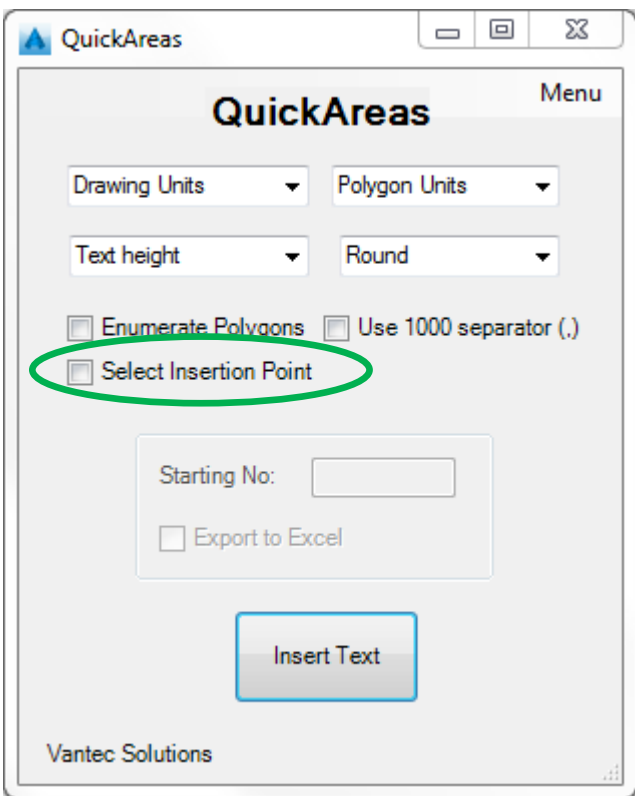

*Figure 3*

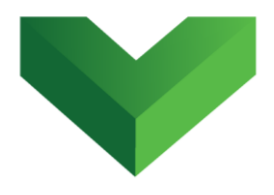

#### <span id="page-5-0"></span>**4. Insert Texts with Area Values**

Before inserting the texts, the user must select the drawing units and the polygon units. *Table 1* shows the units available for selection. The program will convert the areas from the drawing units to the polygon units.

#### *Table 1: Drawing and Polygon Units*

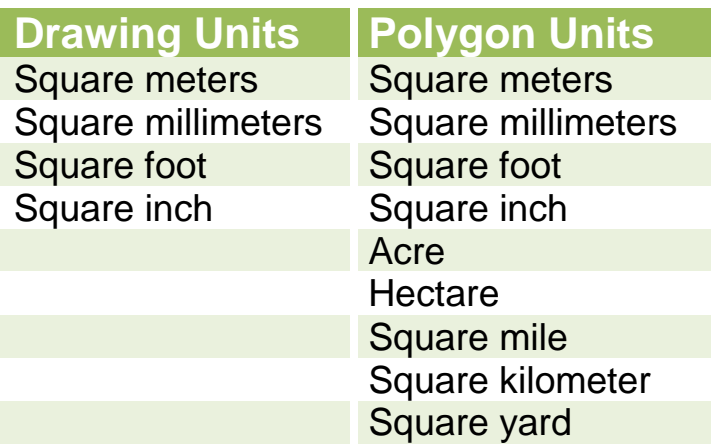

The user has the option of selecting the text height. If this is not selected, the program will insert texts with a height of 2. After clicking the "Insert Text" button, the user must select the polylines whose areas require to be retrieved. The program will insert a text at the centroid of each polygon with the corresponding area value.

The user also has the option of manually indicating the insertion point for each polygon, by checking the "Select Insertion Point" box.

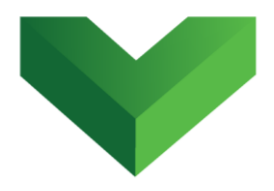

#### <span id="page-6-0"></span>**5. Enumerate Polygons**

The program allows the user to enumerate the polylines whose areas will be retrieved. In the main window, the user must check the "*Enumerate Polygons*" option and indicate the starting number. An example of this is shown in *Figure 4*.

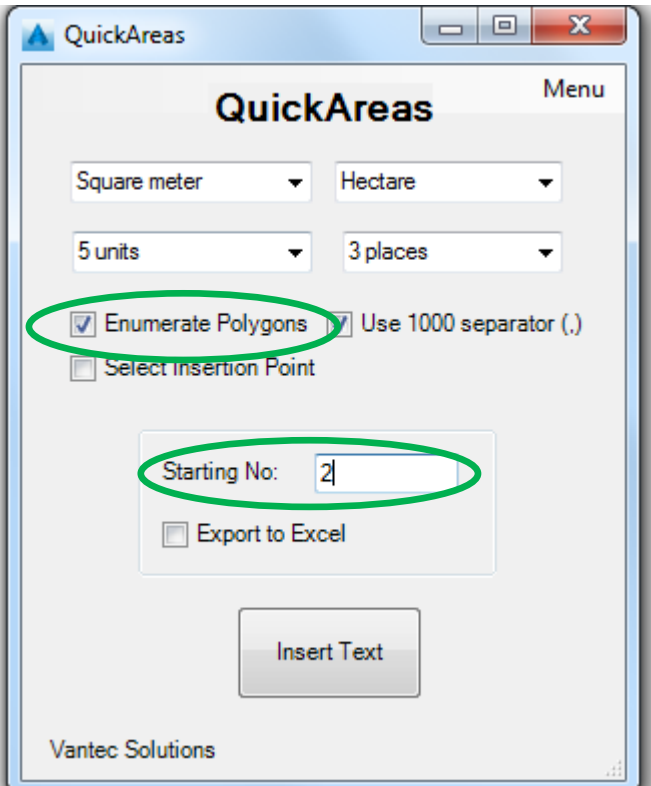

*Figure 4*

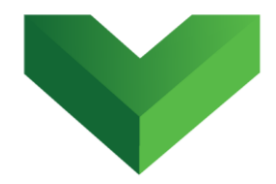

The program will enumerate the polygons based on the order of selection. If all the polylines are selected at the same time (e.g. using a cross-window), the program will enumerate them based on the order of creation (from newer to older).

## <span id="page-7-0"></span>**6. Export to Microsoft® Excel®**

In order to export the areas to Microsoft® Excel®, the user must check the "*Export to Excel*" option before clicking the "*Insert Text*" button. After selecting the polylines, the program will ask the user to indicate the folder where the Excel $^\circledast$  file is going to be saved. The program will create a new file named *ExportedAreas.xlsx* with the corresponding areas table.

## <span id="page-7-1"></span>**7. Support**

 $\overline{\phantom{a}}$ 

Please let us know if you have further questions. Our contact email is *support@vantecsolutions.com*.

 $1$  Microsoft and Excel are either registered trademarks or trademarks of Microsoft Corporation in the United States and/or other countries.